## **HELPKAART – Licenties / Vouchers**

## **Hoe kan ik een licentie of voucher activeren?**

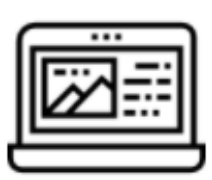

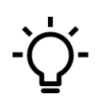

Activeer je licentie en/of voucher pas op aanwijzing van je docent in verband met de looptijd.

Om je licentie of voucher te activeren, log je in bij de MBOwebshop en kies je in het menu voor [Licenties].

Nu krijg je een overzicht te zien met de licenties en vouchers die door jou zijn aangeschaft.

## Hoe start ik mijn licentie?

Staat je licentie onder Licenties starten & downloaden? Klik dan op [Starten] om de licentie te activeren.

Staat je licentie onder Licenties historie? Klik dan op [Open digitaal leermiddel]. Je krijgt de volgende melding te zien: "Let op! Na het activeren van je licentie is het niet meer mogelijk deze te retourneren". Klik op "Akkoord" om verder gaan.

Nu word je doorgestuurd naar een inlogpagina. Hier kies je je school.

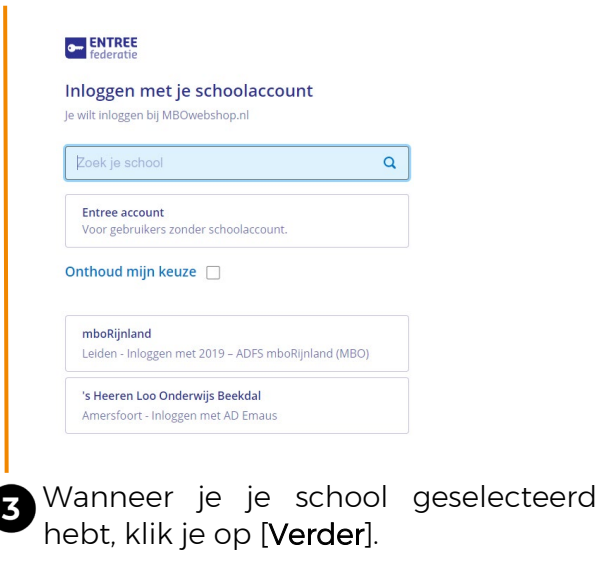

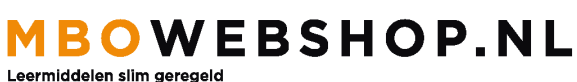

Vul nu je inlognaam / gebruikersnaam en wachtwoord van school in. Je wordt nu automatisch ingelogd op de licentiepagina van de uitgever van jouw licentie.

Wat doe ik als ik een probleem heb  $(1)$ met mijn licentie?

Vaak heeft het probleem te maken met de instelling van je webbrowser of met cookies. Probeer dan eens om de link in een incognito/inprivate scherm te openen.

Wanneer je op "probleemoplosser" klikt, kun je een keuzescherm met oplossingen doorlopen.

## Hoe start ik mijn voucher?

Een voucher is een licentiecode die in MBOwebshop.nl voor je klaar staat. Je kunt hiermee op de site van de leverancier je voucher activeren.

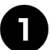

 $\mathbf{2}$ 

Ga naar het menu [Licenties]. Je voucher zie je terug onder Vouchers starten & downloaden. Klik op "Akkoord, toon voucher".

Wanneer je voucher Geactiveerd is, klik je op [Voucher bekijken] om de code en handleiding in te zien.

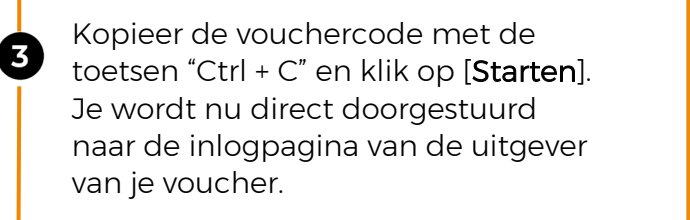

Log hier in via de optie "Entree" en vul de gegevens van je schoolaccount in.